**TRAEGER.** DE Söllnerstr. 9 92637 Weiden [info@traeger.de](mailto:info@traeger.de?subject=TeleRouter user manual) 1 +49 (0)961 48 23 0 0

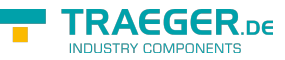

# TeleRouter user manual

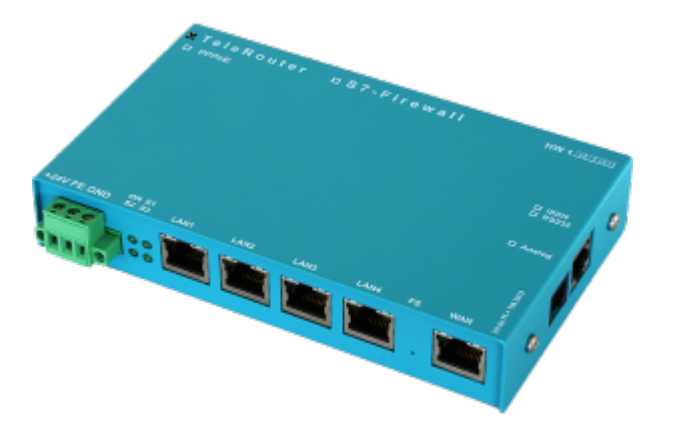

Art.Nr. 9373-ANALOG Art.Nr. 9373-ISDN Art.Nr. 9373-PPPOE

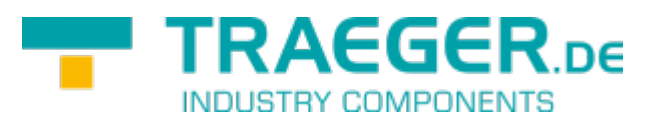

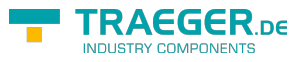

# 1 Description

For remote maintenance via the analog or ISDN network select at TELE-Router spot a Take TELERouter as a secure VPN gateway between the automation network and the corporate network, connect the network nodes via the 4 switched network ports routes between two networks using the WAN ports the TELE-router holds as an NTP server S7 Time is always up to date ProfiNet also supported

#### **!Attention!**

At the analog or ISDN jack **ONLY** must the device type according to a cable are plugged! Nevertheless, if a non-device type appropriate cable plugged in, it can lead to **damage** at **Hardware** . The device type identified by the ticked box and the label on the sleeve.

# 2 Installation

## <span id="page-1-0"></span>2.1 Power connection

For the power supply to the device is either the included AC adapter or an existing local power supply with min. 24V DC 350mA power connected to the 3-pin green plug. In the included AC plug adapter the power poles are marked with colored sleeves.

The PLUS-pole with the color "red", the MINUS pole with the color "blue". Connect the POSITIVE pole of the left screw terminal and the NEGATIVE pole on the right (outer) screw terminal. The middle connector is used to ground and must be connected to PE.

## <span id="page-1-1"></span>2.2 LAN-connector

This connector is an autosensing 10/100 Mbit/s connector. For the connection to a Hub or a network connector, you should use a socalled patch-cable (both sided RJ-45, 1to1, shielded).

## <span id="page-1-2"></span>2.3 Analogue-modem connector

When connecting the telephone, the cable with the black (TAE-)plug is plugged in the telephone socket (Ncontact). Please note that with some plugs a locking device has to be removed with a screwdriver in order to extract the plug from the TAE-socket. The other side, a so-called western-plug, has to be plugged, with the ejector up, in the small hole of the modem. You will hear how the locking device latches. In order to extract the western-plug, simply press down the locking lug and extract the plug.

# 3 Introduction

TeleRouter is a scalable router with 4 x LAN - switch port and 1 x WAN port. Optionally can be installed an analog or ISDN modem

Via the integrated web interface, you can configure and operate TeleRouter. Applications for TeleRouter are e.g. Gateway / Connect / remote maintenance of

automation networks profinet networks or standard Ethernet networks

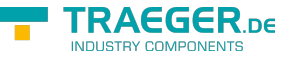

Especially TeleRouter supports Simatic S7 systems from Siemens. With a few simple steps TeleRouter is ready for the desired mode. The optional analog or ISDN modem also enables operation as a dial-up (dialin) router. For TeleRouter are available extension modules depending on the mode.

 $\pmb{\times}$ 

# 4 Hardware performance

## <span id="page-2-0"></span>4.1 Standard hardware performance

In the standard version TeleRouter is configured with a WAN port and 4 LAN ports equipped as a switch. The following operating modes are possible.

 $\pmb{\times}$ 

## <span id="page-2-1"></span>4.2 Modem upgrade

Equipped with a modem (analog or ISDN), in addition to the standard features the TELE-ROUTER can be used as dial (dial-in) router. .

 $\pmb{\times}$ 

# <span id="page-2-2"></span>4.3 Configuration

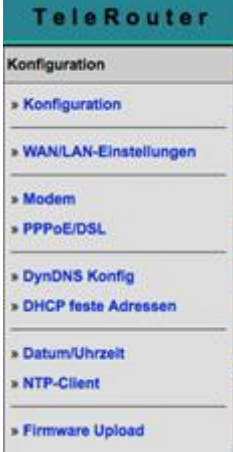

In the configuration can be set the network, routing mode, etc. The data entry forms are self-explanatory as a rule. We are glad to accept suggestions from users to make operation even easier.

### <span id="page-2-3"></span>4.3.1 System button, Reset system

Under the item System button, you have two options which are allowed when the button is pressed, at least one option must be selected:

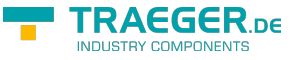

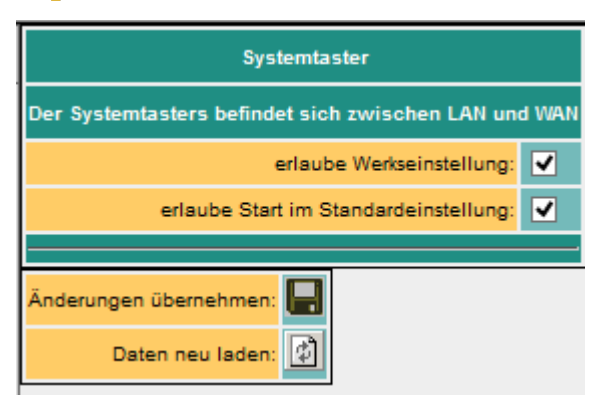

**allow factory settings**  $\sqrt{ }$  The device can be set to the delivery condition

**Allow start by default**  $\boxed{v}$  The device is set to the already stored basic settings

#### **Attention!**

**Use one of the 4 switch ports to configure it because it may happen that the WAN port is no longer accessible**

**Do not leave the unit in operation. Disconnect the device from the production network and perform the reset in an autarkic environment. The configuration computer and the device should While not connected to the company network**

No worries we do not take any work rest.

The button hides between WAN and LAN ports (small hole). Only the **activated** options are available.

Proceed as follows:

- E.g. Office clamps
- Make the device de-energized!
- $\bullet$  Insert the clasp in the hole
- turn back on
- When the four LED's go out and only the power LED is on, hold down the button with the office clip until all four LEDs flash fast
- Release the button
- Now appears a sort of selection. When the button is pressed in the desired state, the desired action is performed
	- Basic setting
		- **LED S3 (bottom right) flashes** 
			- The device boots in the basic setting (network / IP addresses of the delivery state are used). Now you can make the desired changes to the network settings. However, these settings are not activated until the device is restarted.
	- Factory setting
		- LED Power **and** S3 flash
			- All settings are deleted

#### <span id="page-3-0"></span>4.3.2 Settings

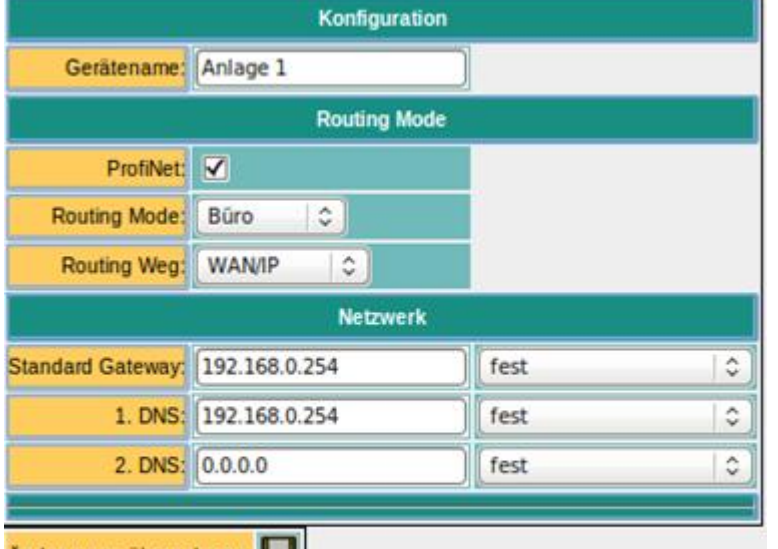

Änderungen übernehmen: G  $\left| \downarrow \right\rangle$ Daten neu laden:

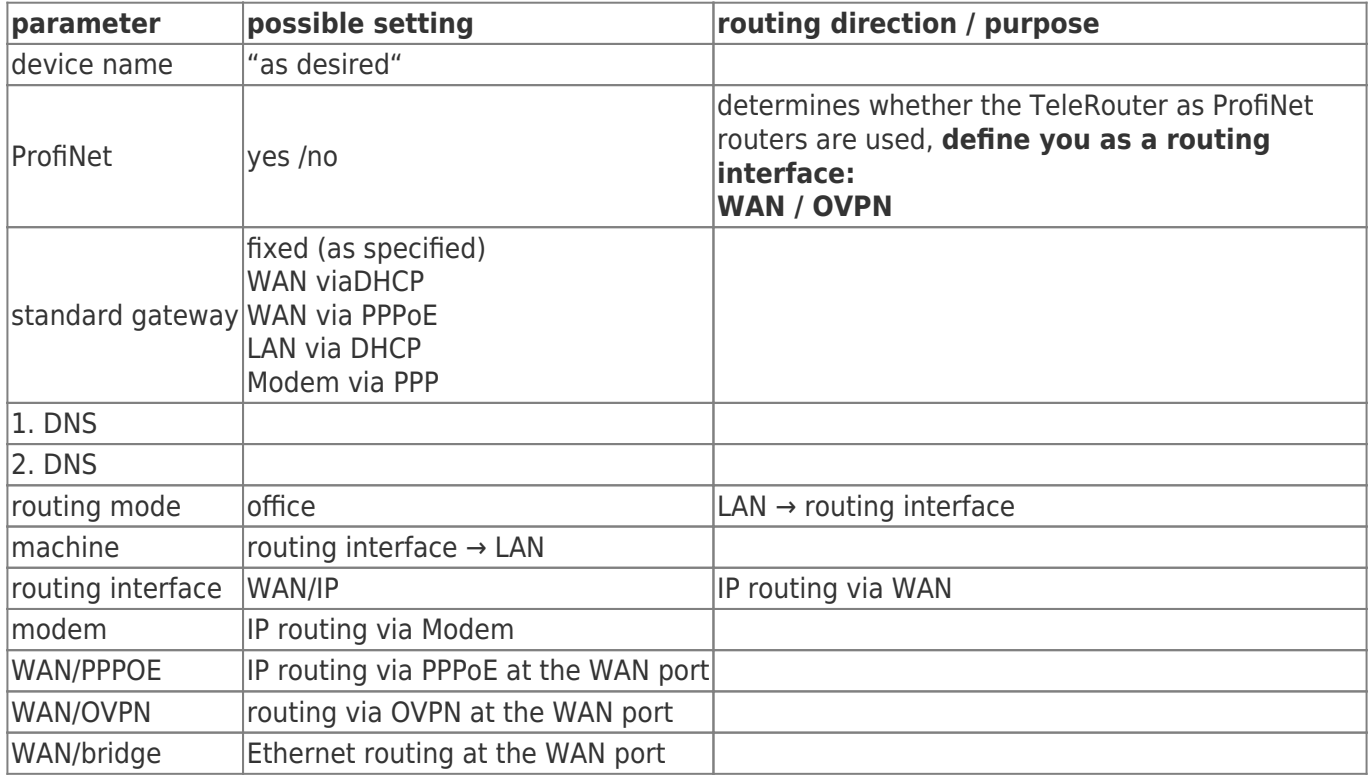

### <span id="page-4-0"></span>4.4 ProfiNET router (only possible with ProfiNET option)

If ProfiNet is enabled the TeleRouter is used to connect / remote maintenance of Profinet networks. Here is a schematic example.

#### $x \, x$

The Profinet connection is implemented via a secure VPN connection. VPN connection can be established via WAN (TCP / IP) or WAN / PPPoE. To set a Profinet connection with 2 x message router: When ProfiNet is activated, telephone routers used to connect / remote maintenance of Profinet networks. Here is a schematic example.

TRAEGER DE

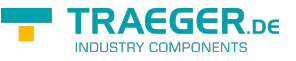

- Activate ProfiNet option on both devices.
- Setting up a page as OpenVPN server and the other as OpenVPN client (see below)
- Possibly activate DynDNS / PPPoE

The devices will connect automatically. Upon successful connection between the two can Profinet networks to communicate.

#### **Attention!**

It is no real-time data exchange possible.

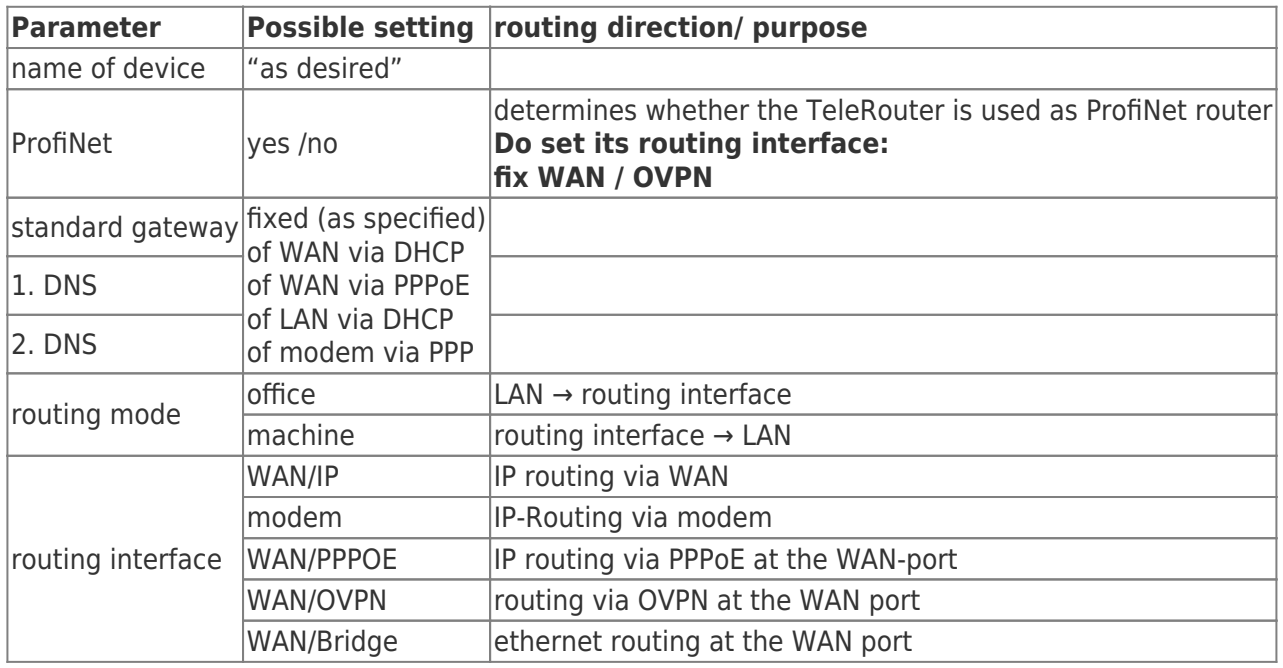

### <span id="page-5-0"></span>4.5 WAN-settings / LAN-settings

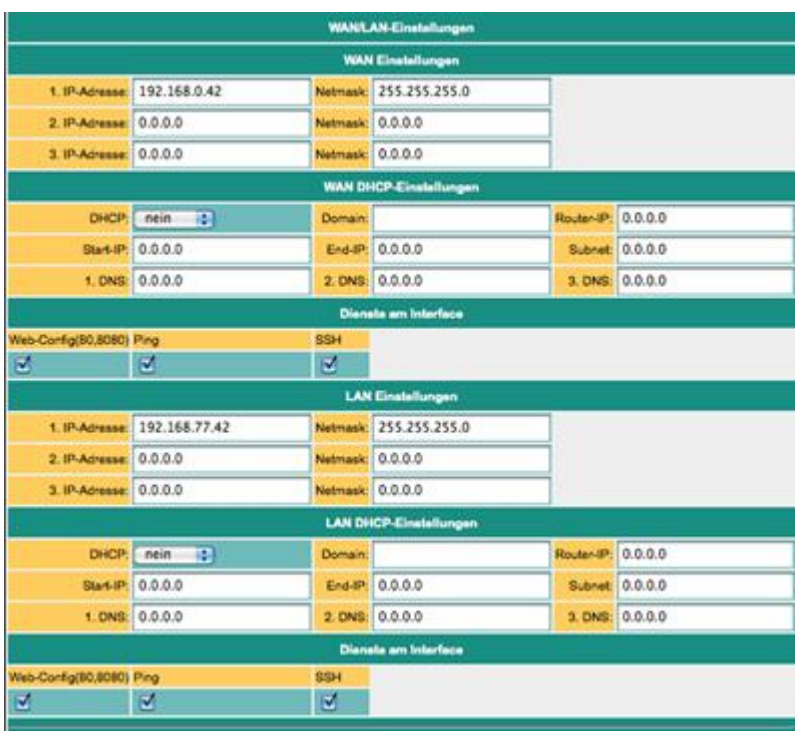

The WAN / LAN port can each receive up to 3 different IP addresses and subnets.

The port can also be used as a DHCP server or client. Here are entered the necessary data for the IP assignment.

For the operations of a DHCP / Server can be set fixed assignments MAC-IP-adress.

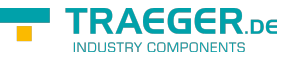

(See below, "DHCP fixed addresses). Next is to define which services are available at the port (web config), ping, ssh (only for developers)

## <span id="page-6-0"></span>4.6 Modem settings

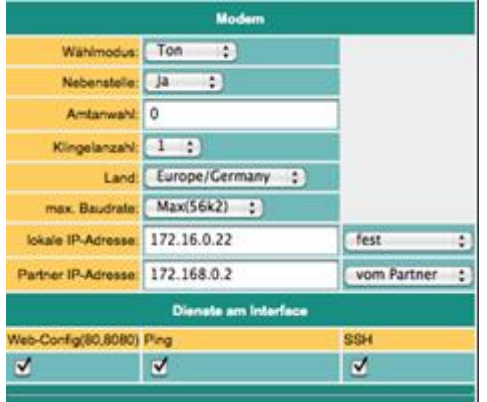

Here the modem parameters are defined. A modem connection is realized as a PPP connection. This allows also be used with TeleRouter alia dial routers. An ideal replacement for example is TeleService IE from Siemens. In the bottom line can be determined which services are available at the interface.

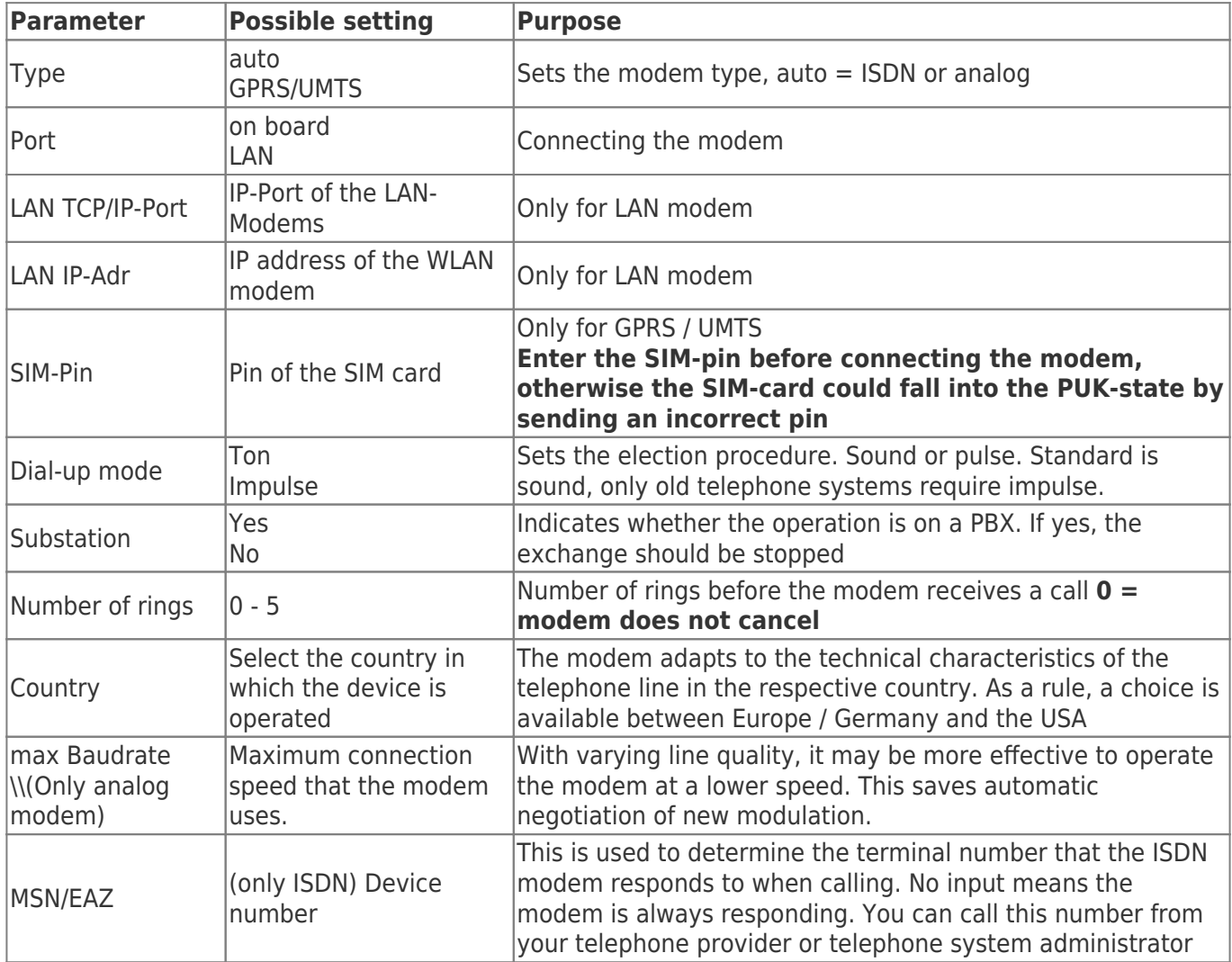

#### <span id="page-7-0"></span>4.6.1 Using the LAN modem

As of version 1.65, the GPRS LAN modem LAN HT is supported.

#### **Please note the following:**

- Connect the modem directly, to LAN or LAN port. For a LAN connection to be guaranteed
- Enter the corresponding parameters for port and IP addresses
- **Enter the SIM-pin before connecting the modem, otherwise the SIM-card could fall into the PUK-state by sending an incorrect pin**

Settings on LAN Modem. The following pictures show the settings of the LAN modem. Use the modem's built-in WEB browser.

#### **Important:**

- Set KeepAlive to max 10 seconds
- Disable Telnet Cntrl
- Remote Port  $= 0$
- IP address and port as configured in the TeleRouter

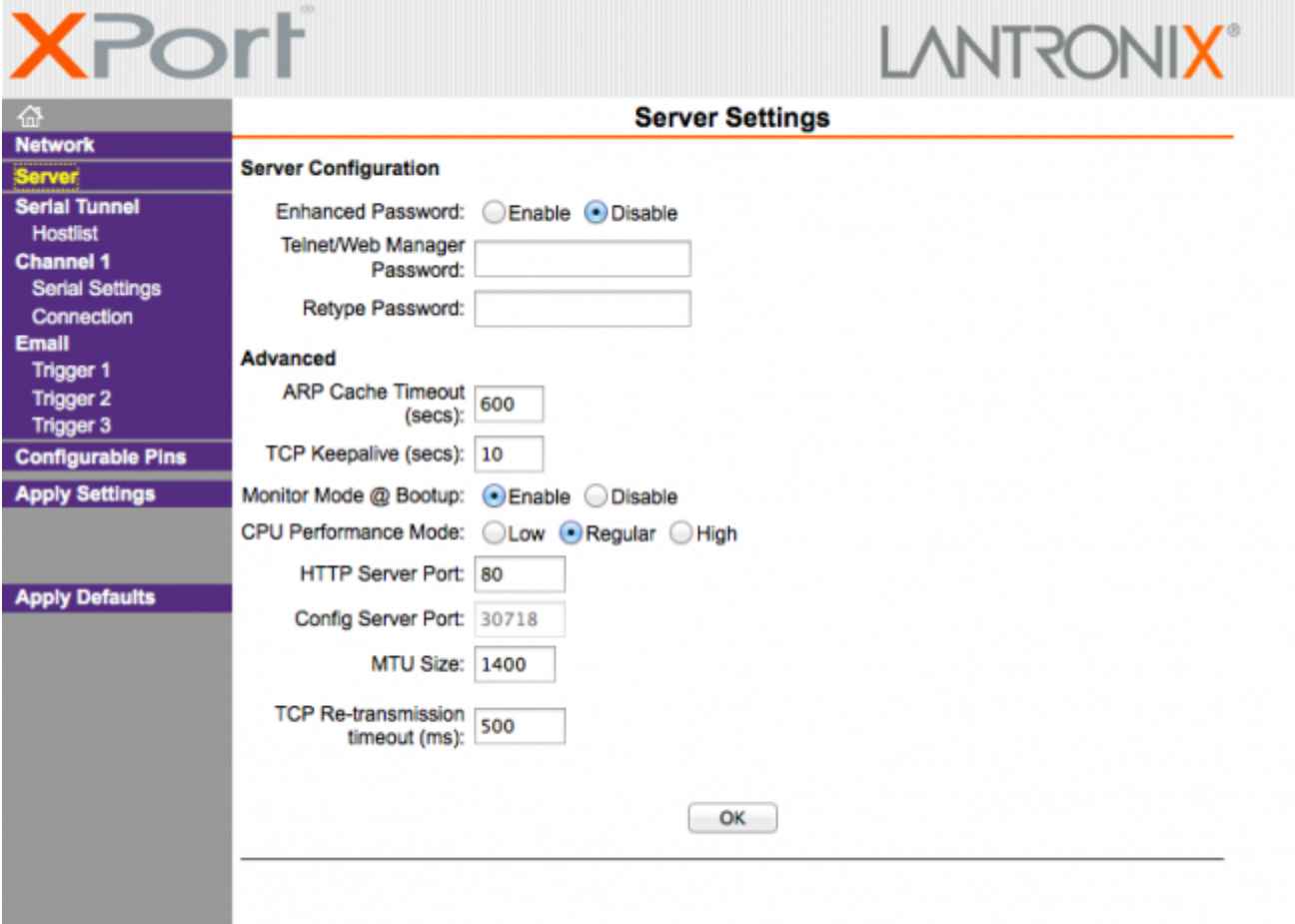

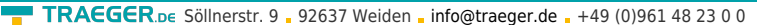

**TRAEGER.DE The Second** 

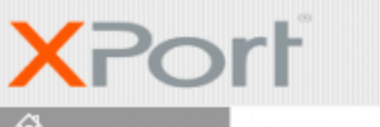

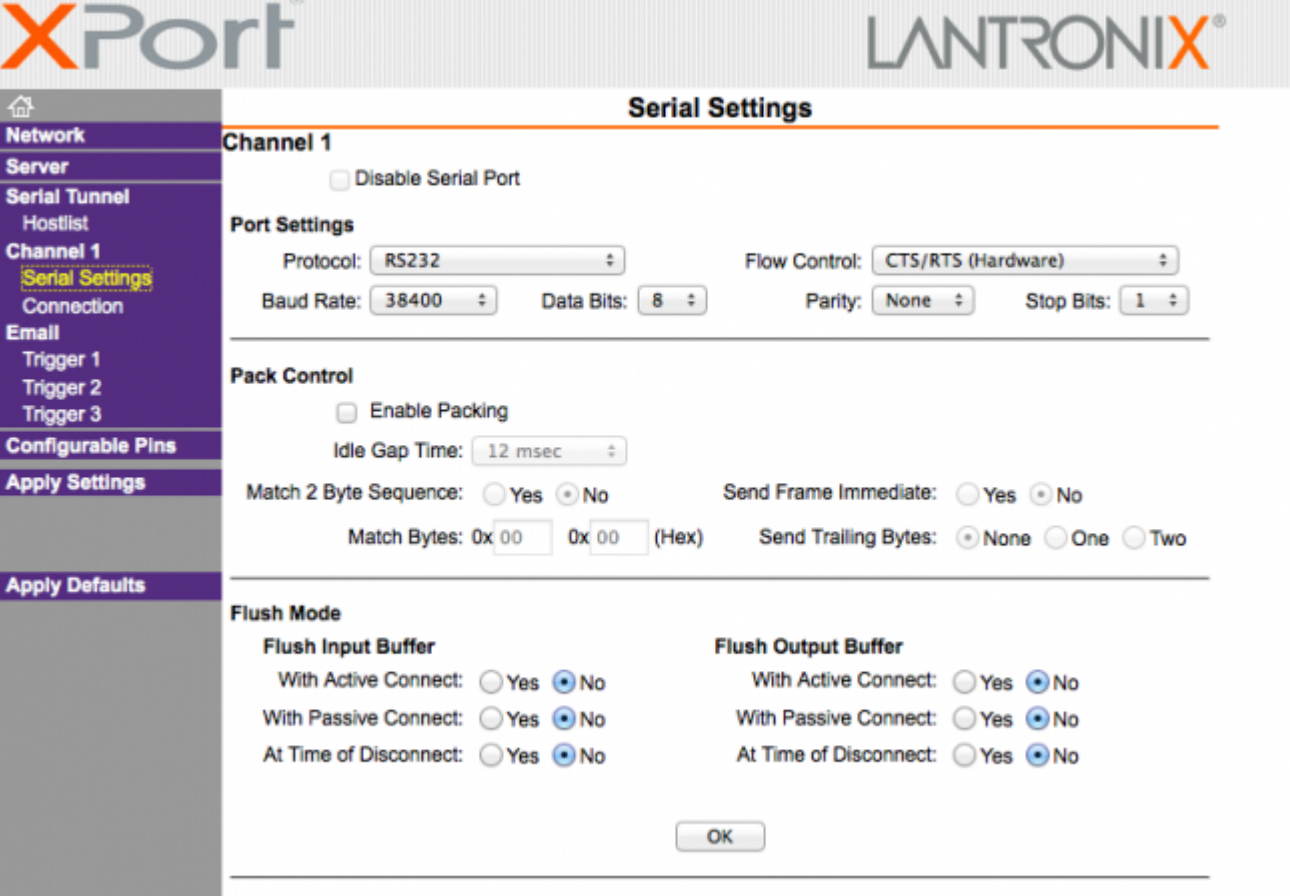

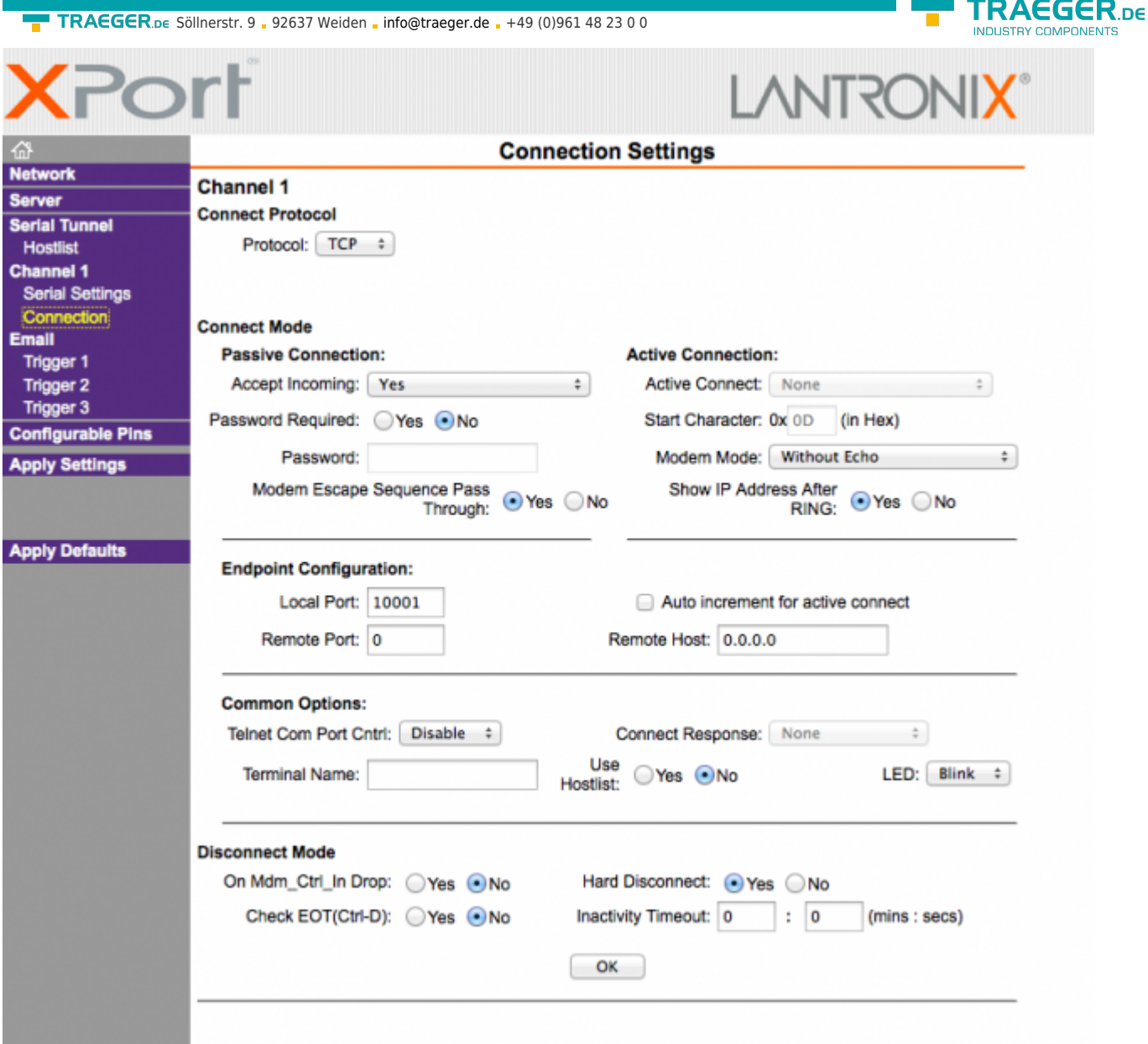

The connection status of the LAN modem is displayed in the system status:

- TCP / IP connection
- Logged-in network (e.g., T-Mobile)
- Signal level

# <span id="page-9-0"></span>4.7 PPPOE settings

#### $\pmb{\times}$

Define here the parameters for operation at a fixed DSL / cable modem. To overview and easier configuration are possible also the default gateway and DNS settings. As a rule, here are to set "auto PPPoE".

Here can also be selected which services are available at the interface.

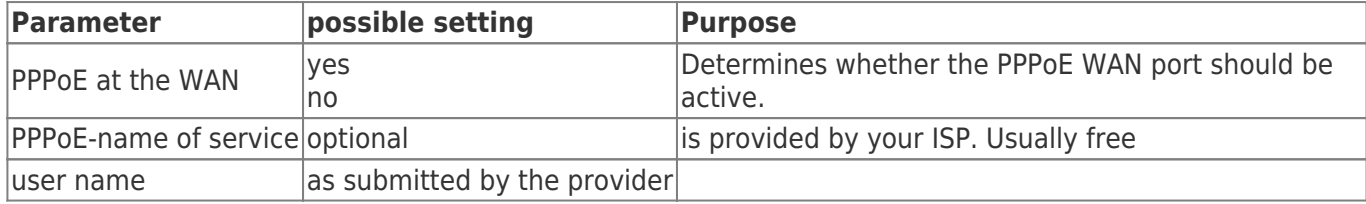

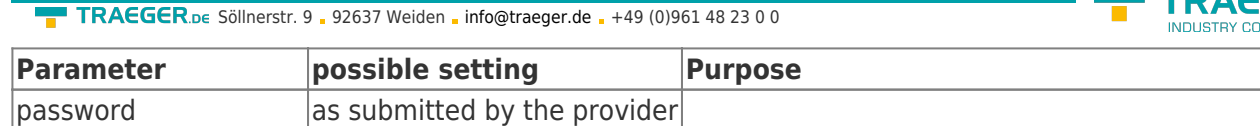

# <span id="page-10-0"></span>4.8 Phone book

#### $\pmb{\times}$

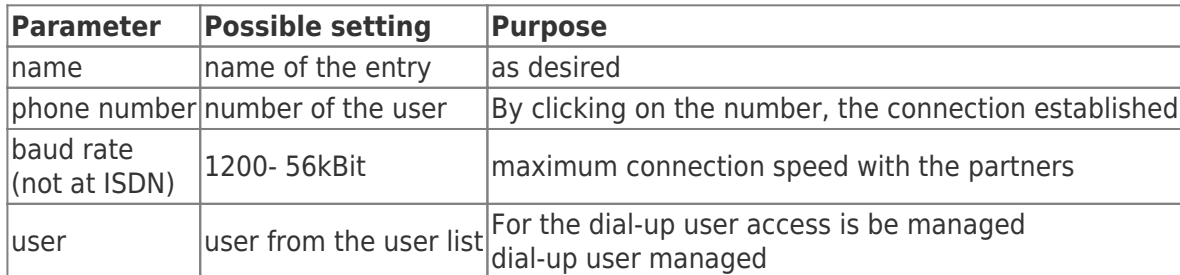

In the phone book are managed all facilities with a modem connection. The connection with a partner is simply done by clicking on the phone number. User and password are maintained in the dial-in user database. Thus it possible to use a multi-user systems. TeleRouter can also be used for other dial-up PPP access.

## <span id="page-10-1"></span>4.9 Routing firewall rules

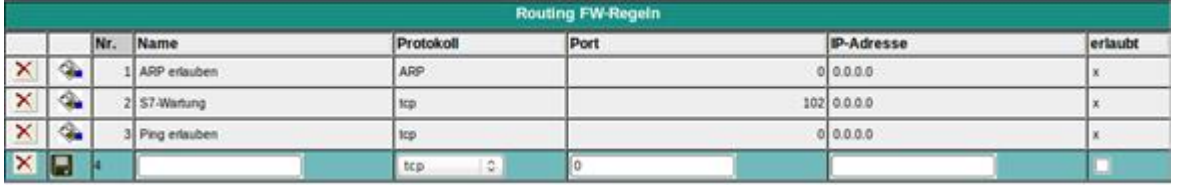

Normally the routing is allowed on all network subscribers. As soon as there is an entry in this table, an access will be possible only via the rules above. In the standard edition the routing is only possible for LAN or from LAN. See operating mode. The "operation of the Advanced" allows rules in both directions.

# <span id="page-10-2"></span>4.10 DynDNS Konfig

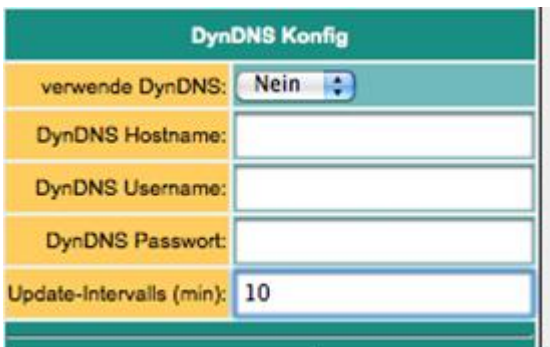

If TeleRouter to be reached by OpenVPN as via the Internet, the Internet IP address of the device must be known. Meaningful here is not to work with a fixed IP address because the provider possibly allocate a new IP address here after new connection establishment (eg via PPPoE). It makes more sense here to access the device always with the same domain name.

The service provider DynDNS offers this service on the Internet. [\(http://www.dyndns.org\)](http://www.dyndns.org/). DynDNS = Dynamic DomainNameSever. For operating the service, you must sign in to DynDNS. For more information visit the website of DynDNS. Up to 5 dynamic IP adresses are free. If you need several, you can book at DynDNS for a fee a corresponding number of domain names. The price is very low, about 30, - U.S. \$ per

 $GFR$   $E$ **MPONENTS** 

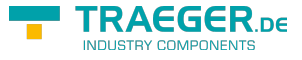

year.

Roughly speaking, this means:

You register at DynDNS the desired host name. e.g. meineanlage.dynalias.com. For your access you will receive an username and password. Enter this data in the setting of a DynDNS config and set "use DynDNS" to yes. The DynDNS refreshes in the selected time interval the data in DynDNS. If the Provider assign a new IP address that will be corrected again within this interval, thanks DynDNS. You reach your TeleRouter under the registered name, eg: meineanlage.dynalias.com. Enter this domain name in your office device at the VPN users.

**parameter** possible setting **purpose**  $n = \frac{1}{2}$  any desired text serves for info protocol **TCP** UDP TCP/UDP ARP The protocol which is to be routed port | 1 - 65565 port or port area, which is to be routed z.B 1 – 1024, 2002 – 2048, 8080, 0 means all ports IP address IP

### <span id="page-11-0"></span>4.11 DHCP fixed MAC /IP address mapping

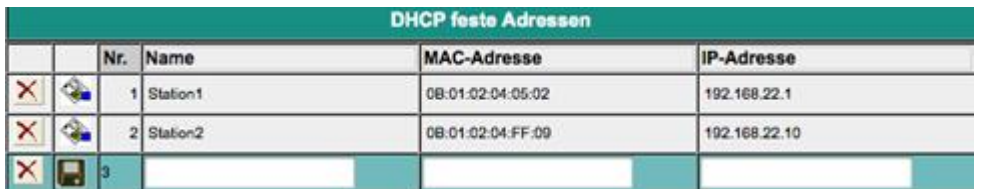

If the built-in DHCP server (at the WAN or LAN) is operated, it can be useful, to allocate specific IP stations always the same IP address. Here you can specify which MAC address is replaced by which IP address.

# <span id="page-11-1"></span>4.12 NTP client

 $\pmb{\times}$ 

So that TeleRouter always runs with current time, we have implemented an NTP client. This allows TeleRouter automatically synchronize over the Internet or by any other available in the network time server date and time.

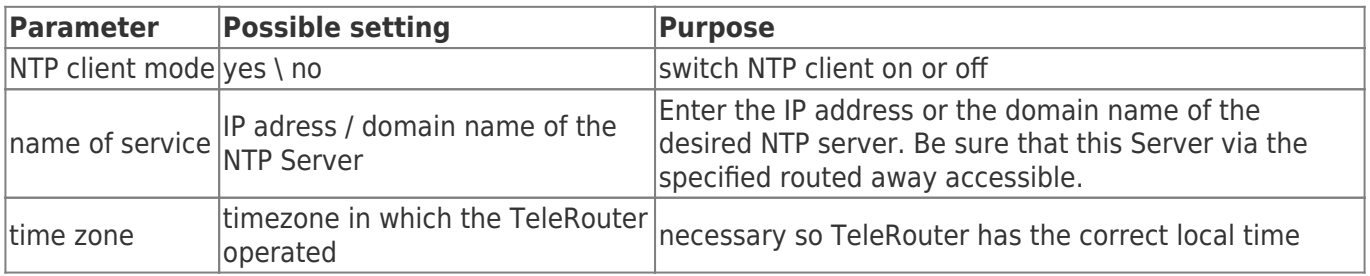

## <span id="page-11-2"></span>4.13 Open VPN settings

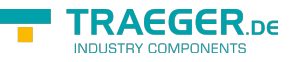

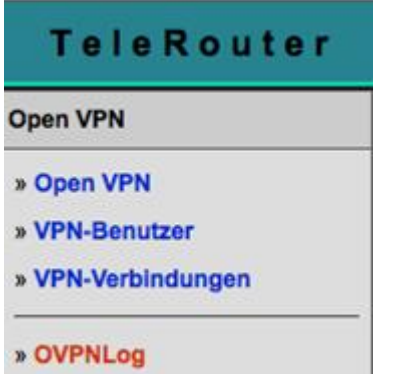

In TeleRouter we have implemented the popular OpenVPN released under open source. Detailed information can be found at [http://www.openvpn.net.](http://www.openvpn.net/)

Here I would like to briefly explain the function of OpenVPN, as implemented in TeleRouter. Basically there are two modes of the OpenVPN: Server or client. A server normally configures the device to the system (machine).

With OpenVPN we present TeleRouter in a new network interface. This interface is connected via a line (virtual circuit) with the OpenVPN interface of the partner device. The line is implemented by software. Here are exchanged all protocols for this interface on its own UPD / TCP channel. One can say it is made a telephone connection between the devices via UDP / TCP. Of course, the connection is encrypted. The keys are stored in the message router.

#### **Configuration OVPN operation:**

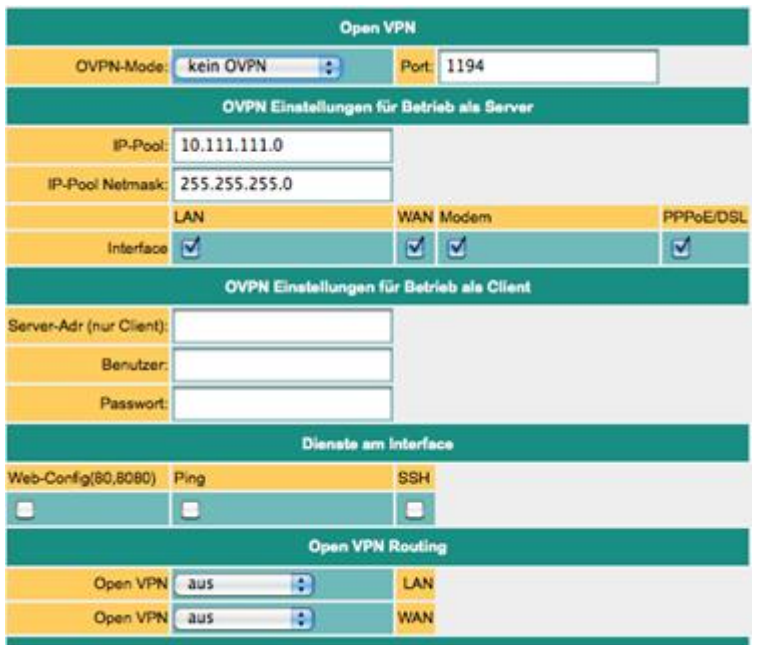

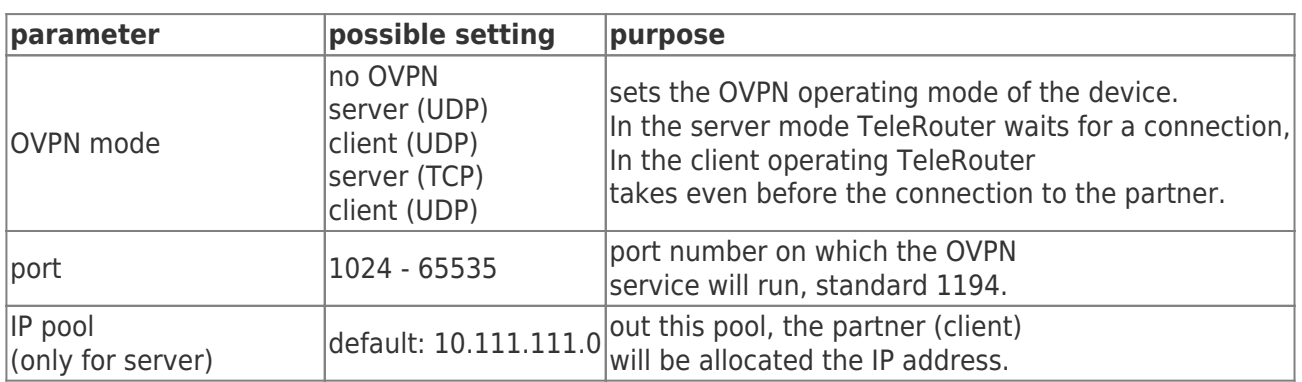

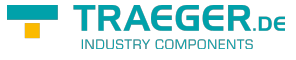

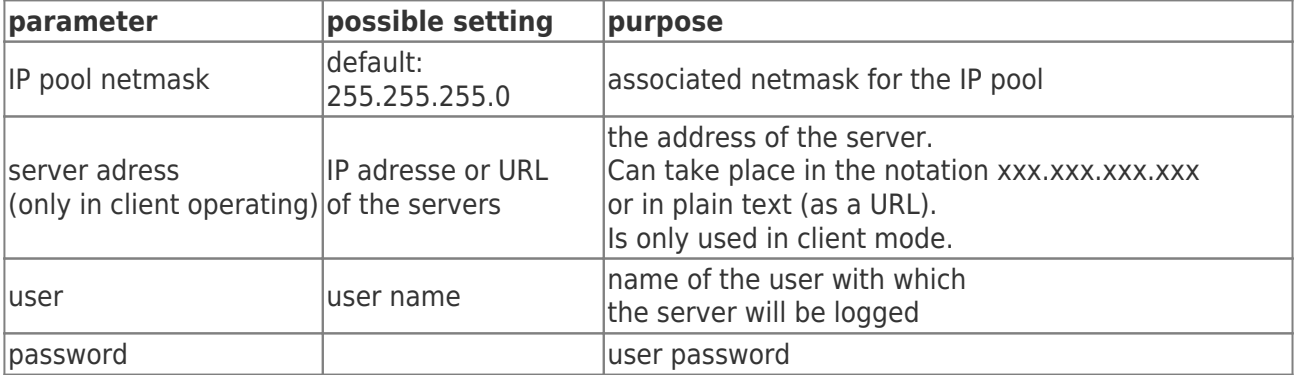

The options "services on the interface" determine what services are available at present VPN connection. Open VPN routing

This determines, in what form should be routed to the WAN / LAN port via VPN.

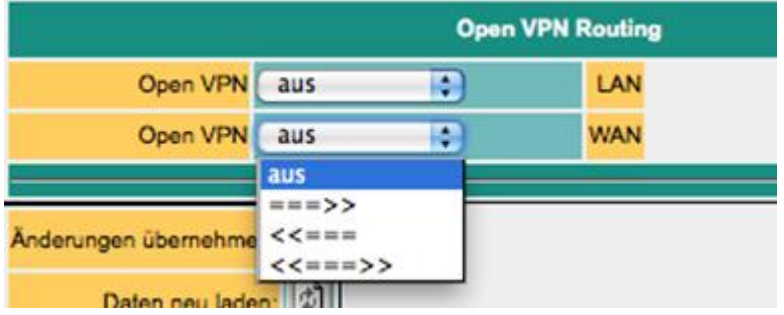

from: Routing is not possible to interface ===>: Routing from the VPN interface ⇐==: Routing from the Interface to the VPN ⇐=⇒: Routing in both directions

#### **admission**

Who is now allowed to build an OpenVPN connection? How can access to be controlled? **CAUTION!** In principle, each of the certificate and the IP address of the TeleProf has and establish a VPN connection to access the device. It is to compare when you connect the device to the telephone line and assign a password for the dial-up modem. You can use the extension "Advanced Router" for your own certificates. This provides more security.

### <span id="page-13-0"></span>4.14 VPN user

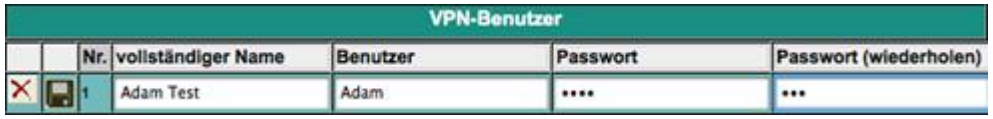

Here you can manage the users who are allowed to connect via OVPN.

### <span id="page-13-1"></span>4.15 VPN connections

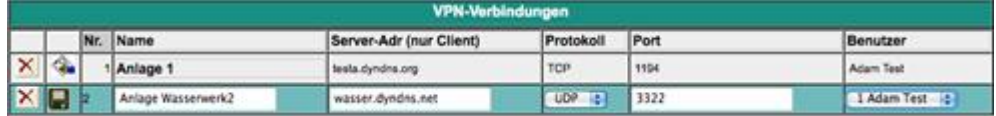

In the VPN connections which are similar to a phonebook to manage your machine. If the time server address, protocol and port are entered, it will enter a reference to a VPN user (see previous).

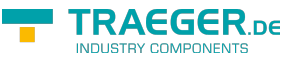

### <span id="page-14-0"></span>4.16 VPN-user

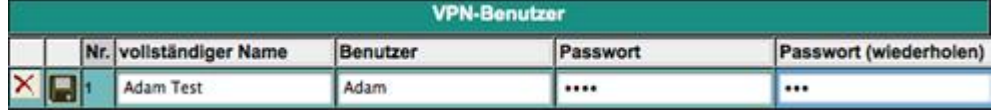

Here you can manage the users who are allowed to connect via OVPN.

# <span id="page-14-1"></span>4.17 VPN-connections

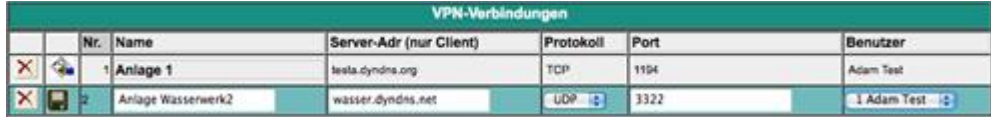

In the VPN connections may be similar to a phonebook machines to be managed. It becomes server address, protocol and port is entered. It will be a reference to a VPN user entered.

### <span id="page-14-2"></span>4.18 User management

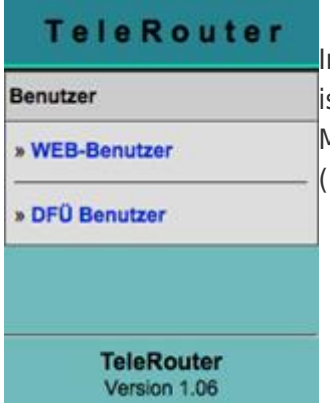

In the user management you manage the users, with what right the WEB interface s allowed to be operated.

Moreover, the access data for user to be maintained, which is a dial-up connection modem).

### <span id="page-14-3"></span>4.19 WEB-User

Here is the mask for entering the web interface user. Per users can be assigned various permissions. Generally, only a user with "SU" is allowed to make changes. U1 - U5 may only use the interface. In TeleRouter expansion modules have "U1" - "U5" more precisely specified servicing rights.

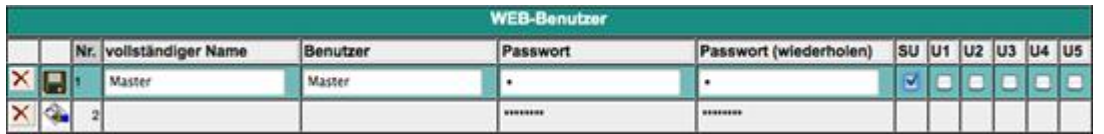

### <span id="page-14-4"></span>4.20 DFU Users

Here is the mask for entering the dial-up user interface. The user receives only the access when active is on "yes". Further is only available the addition of "dial in & out" or "dial out".

When a user dials in, all entries are reviewed to "dial in & out". Other users are denied the access. The assignment take place in the phone book.

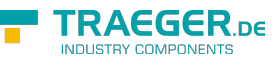

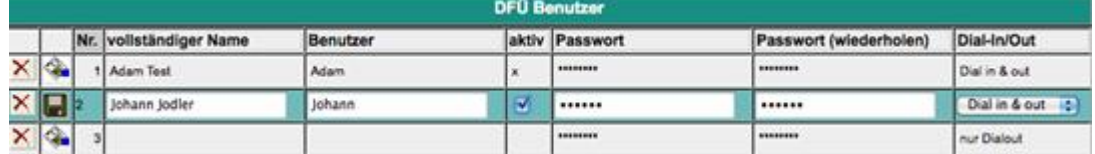

## <span id="page-15-0"></span>4.21 System status

Display the device status

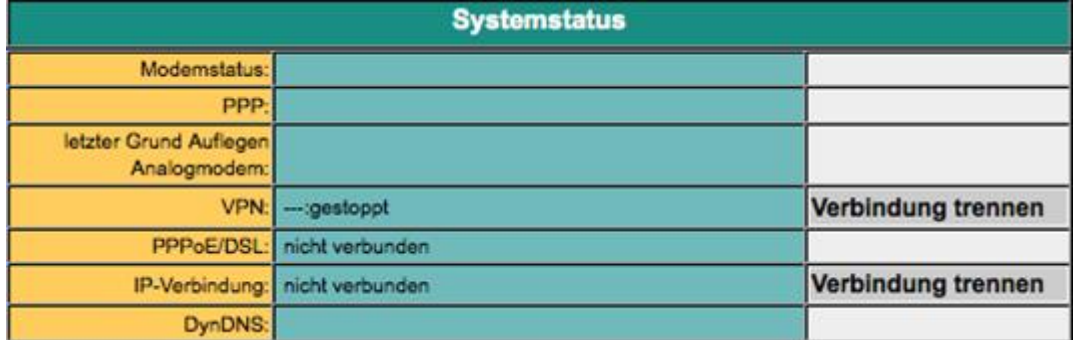

# 5 Optional functions

## 5.1 HMI message module

<span id="page-15-1"></span>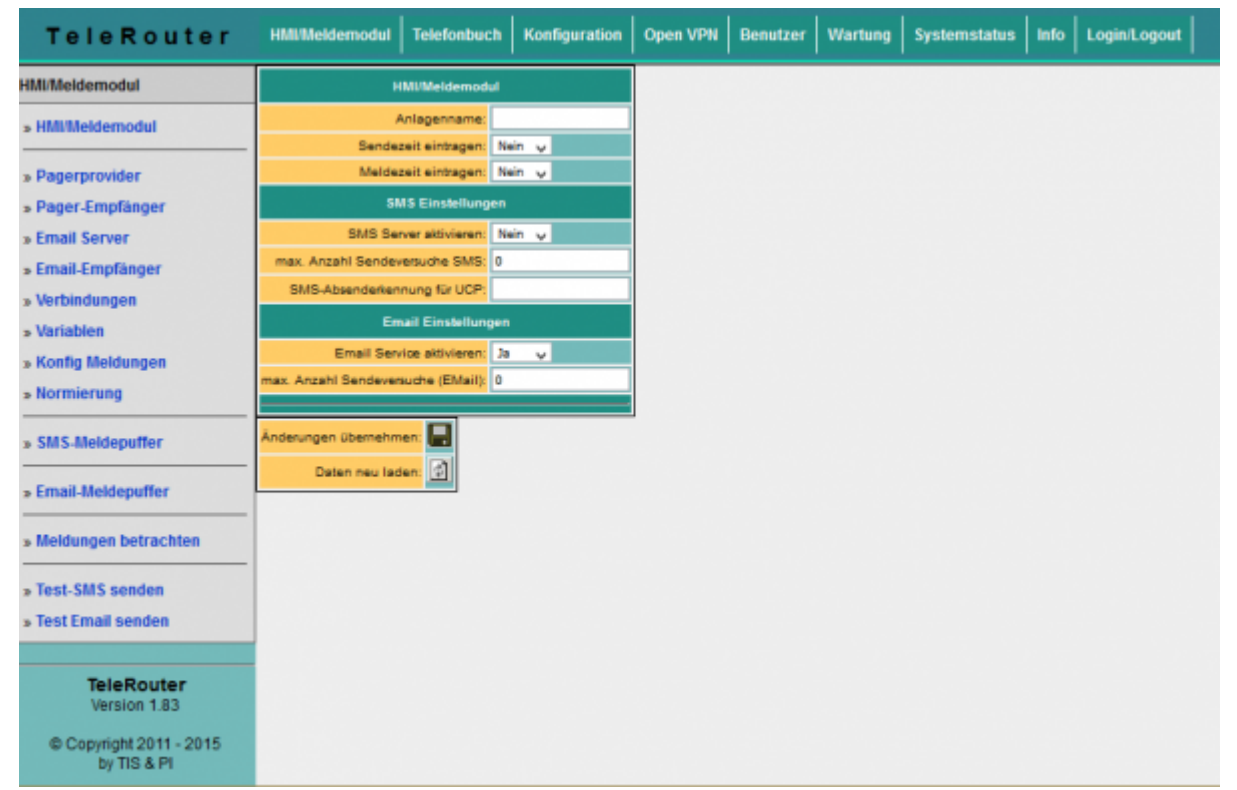

With the HMI message module, SMS and email messages (fault messages and maintenance messages) can be sent automatically to virtually any number of recipients, depending on the event, in the PLC, without any programming effort. The system automatically assigns the messages to the respective recipients and sends the message via the correct provider.

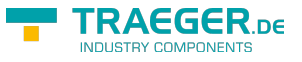

#### Please note:

By sending SMS messages and email messages arise Additional costs (telephone charges, charges for Internet access, etc.). Please check with your provider for the amount of the respective fees. For the HMI module to work properly, some basic settings must be made. The following items must be set up:

- Pagerprovider
- Pager receivers
- Emailserver
- Email recipient
- PLC connections
- PLC Varials
- Standardization (optional)
- Notifications
- Initial setting Activate the HMI option
- Activate SMS dispatch or activate email delivery

The HMI module is also secured by access protection via WEB browser. The necessary rights are indicated for the corresponding points.

#### <span id="page-16-0"></span>Setting up the email server or email account

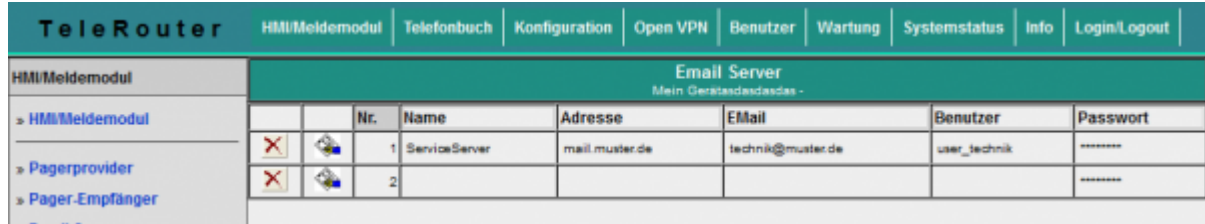

In order for the TeleRouter to send an email, we need an email account or a server that receives and forwards the messages.

Under Name, enter a meaningful expression for you.

The "Address" field contains the host address of the e-mail server. You can either use a local server (on the local network) or a public on the Internet. The input can be a name (for example, mail.gmx.de) or a fixed IP address.

However, ensure that the corresponding entries are set for the DNS server, gateway or routes, in order to ensure a smooth e-mail transmission.

If an email is sent for shipping, TeleRouter first attempts to reach the appropriate server via the current options (set DNS and gateway). If this is not the case, an Internet connection is established under the setting Configuration → PPPoE / DSL or Configuration view → Internet → Provider and then tries to find the server. This connection is also used when the Internet connection is set to manual. If the connection to the Internet was established, This is separated after 2 minutes of idle (no email is present) or after 10 minutes at the latest.

For the Internet via modem, you can use so-called Internet by Call providers.

#### **ATTENTION: Additional costs arise. Please inform yourself.**

Example: Arcor InternetbyCall: Phone number: 01920793, User: arcor Password: internet (analog and ISDN)

In the "Email message buffer" menu item, you can track the status of the email and find any errors. 'Email' is the mail address that the recipient sees as the sender. This address should be as far as possible, as otherwise anti-spam filters might eliminate these messages. User and password refer to the email account.

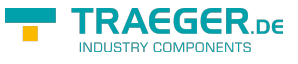

#### <span id="page-17-0"></span>Setting up email recipients

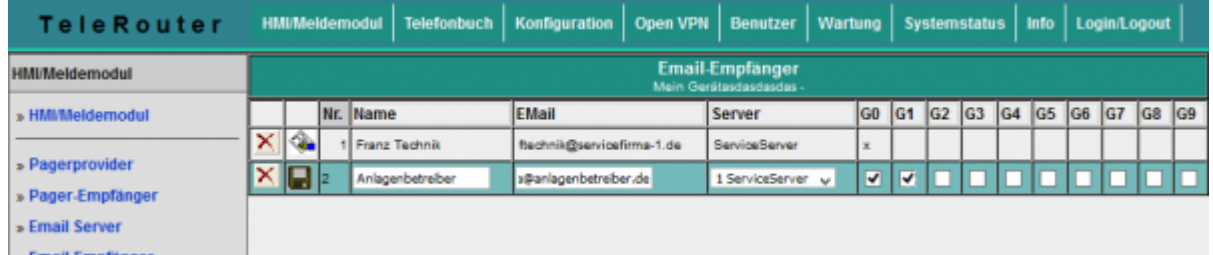

In the next step, you define the recipients of the e-mail messages.

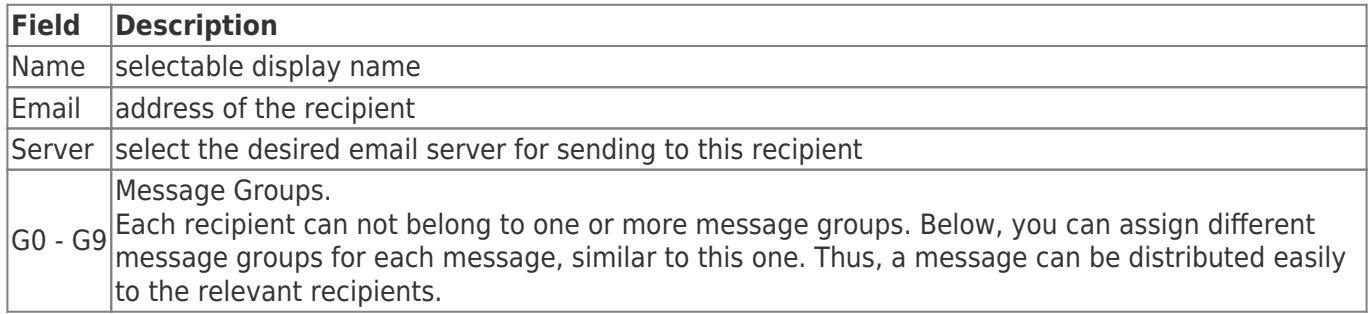

#### <span id="page-17-1"></span>Create message

Connections are required to access the PLC. Connections are currently supported for the SIMATIC S7 over TCP / IP.

Then configure the desired variables.

You can now specify scaling for output.

Then, you create your desired messages.

### <span id="page-17-2"></span>Configuring PLC connections

 $\pmb{\times}$ 

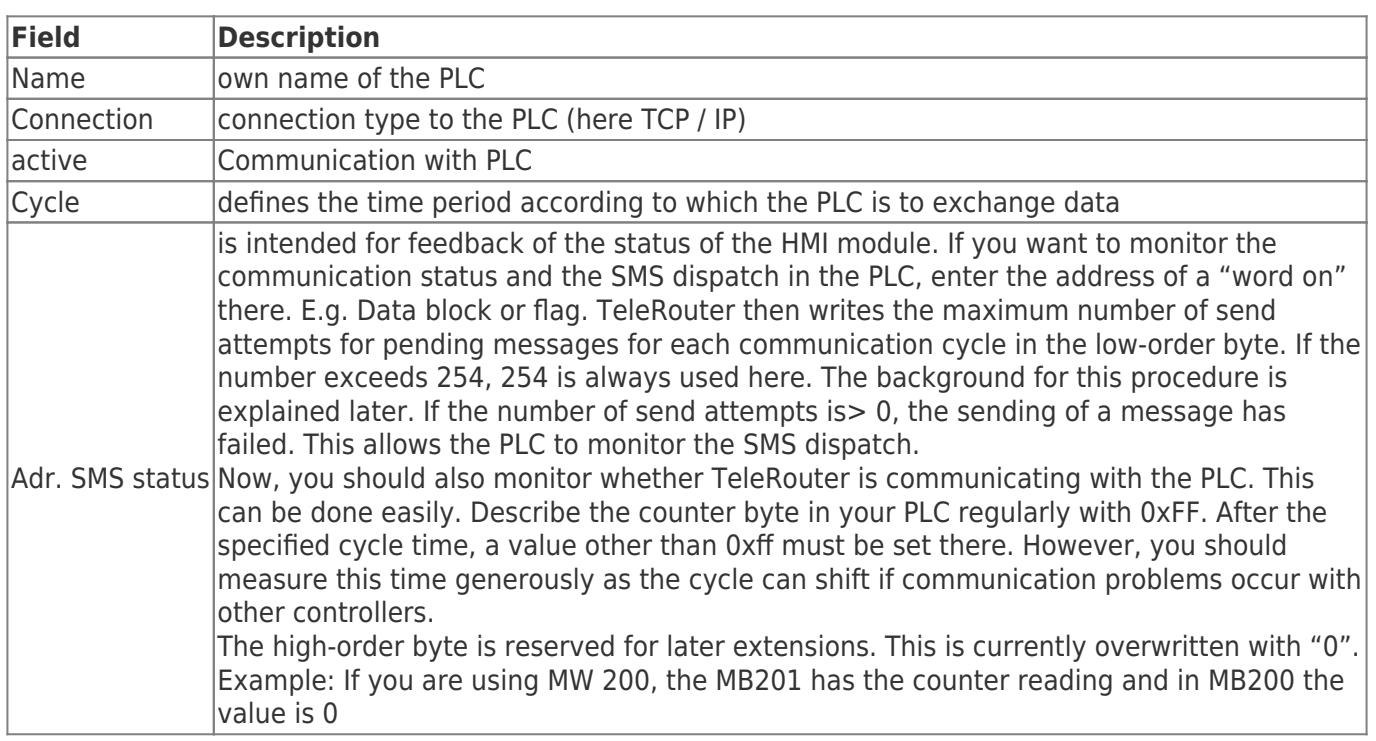

#### TRAEGER DE

#### <span id="page-18-0"></span>Configuring variables

#### $\pmb{\times}$

Now create the desired variables to be displayed or processed.

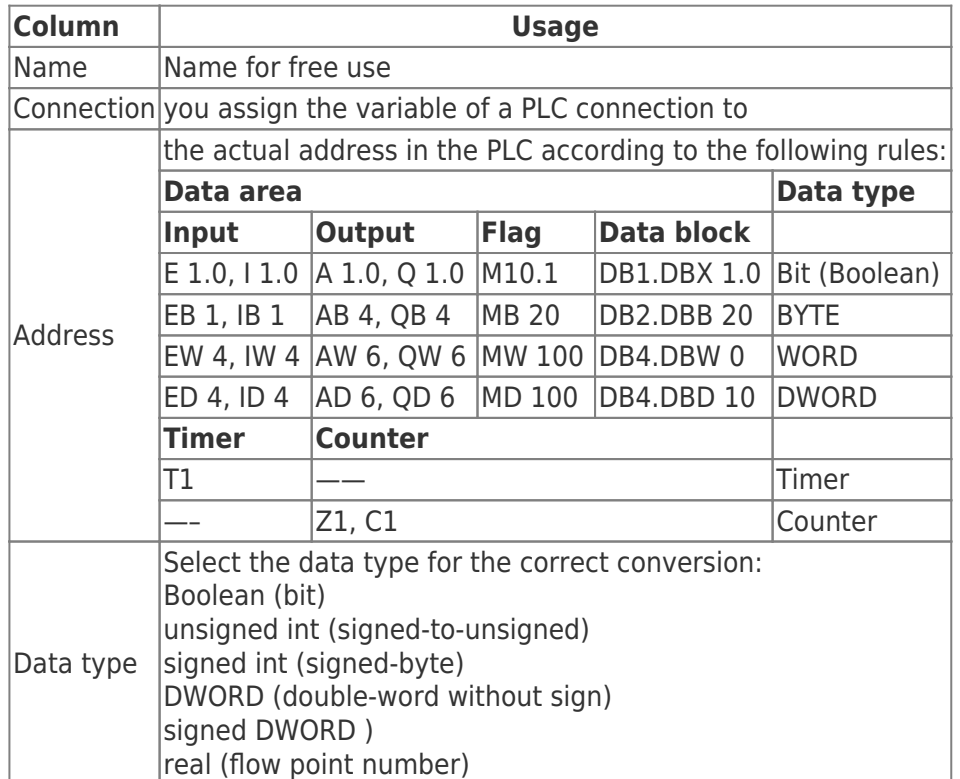

For correct display and processing of the variables, a conversion may have to be carried out. This conversion can be done with standardization. You can define the necessary conversions here and assign them later to the messages. Since standardization is usually more common, it is useful to manage it centrally.

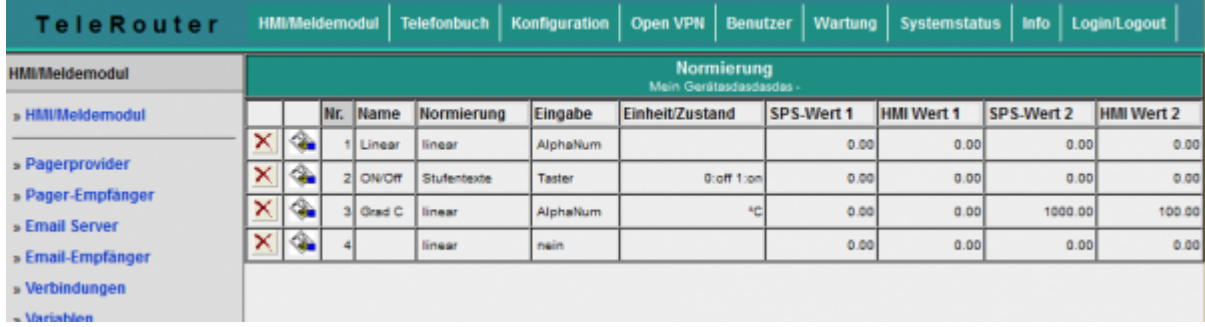

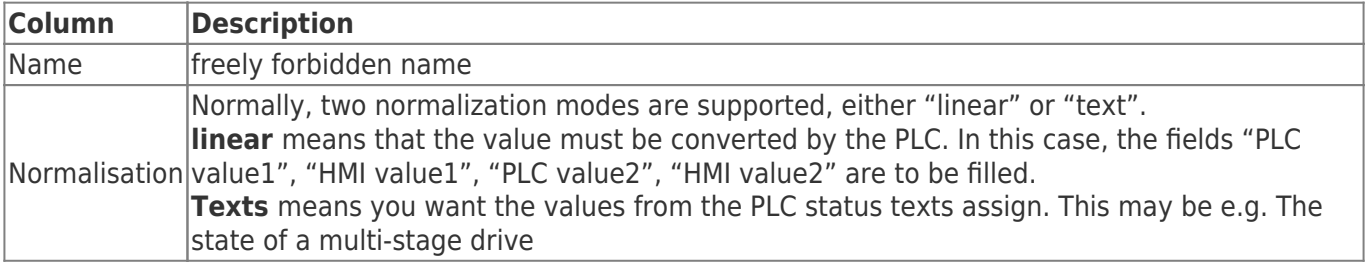

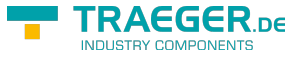

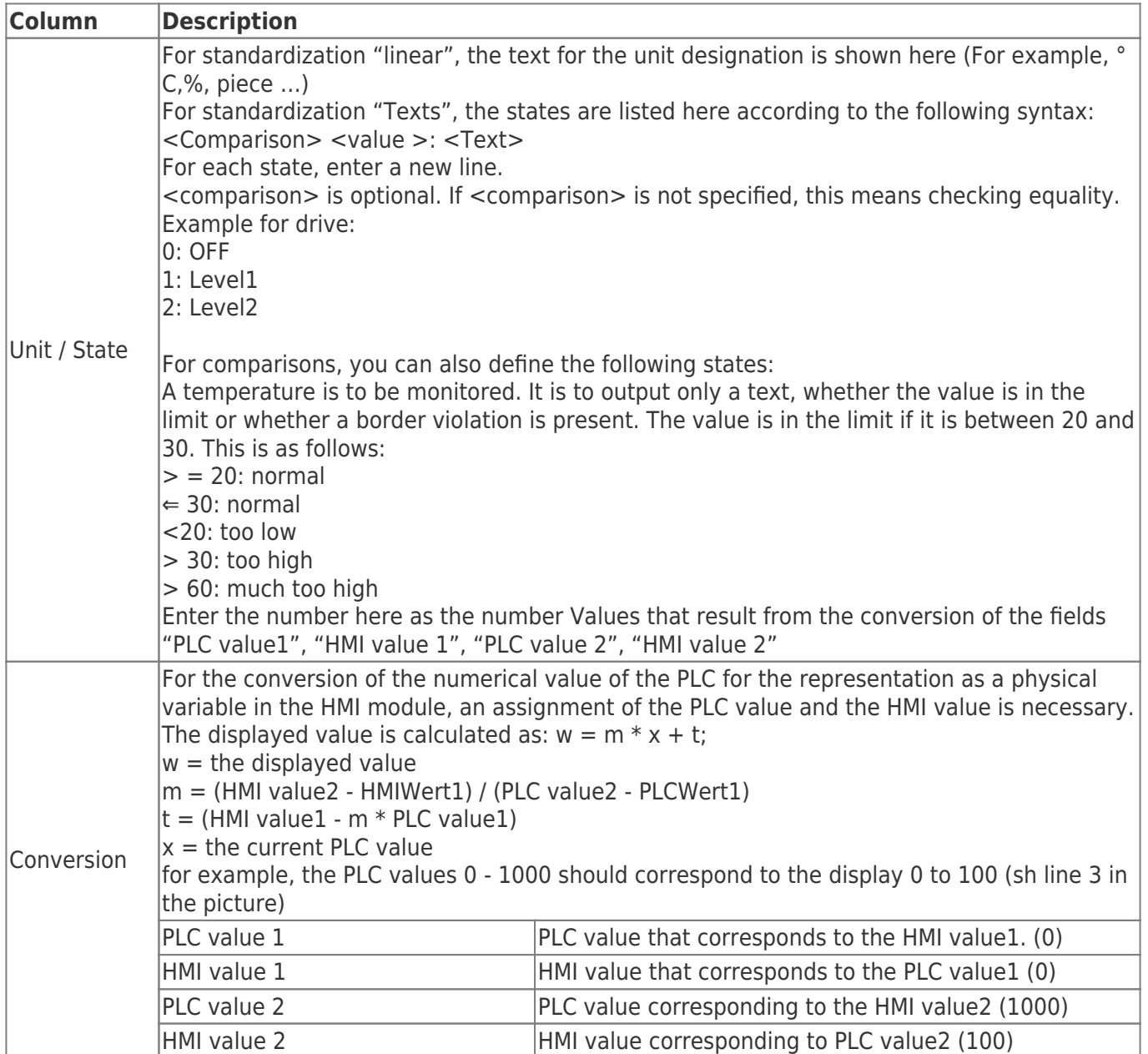

#### <span id="page-19-0"></span>Configure messages

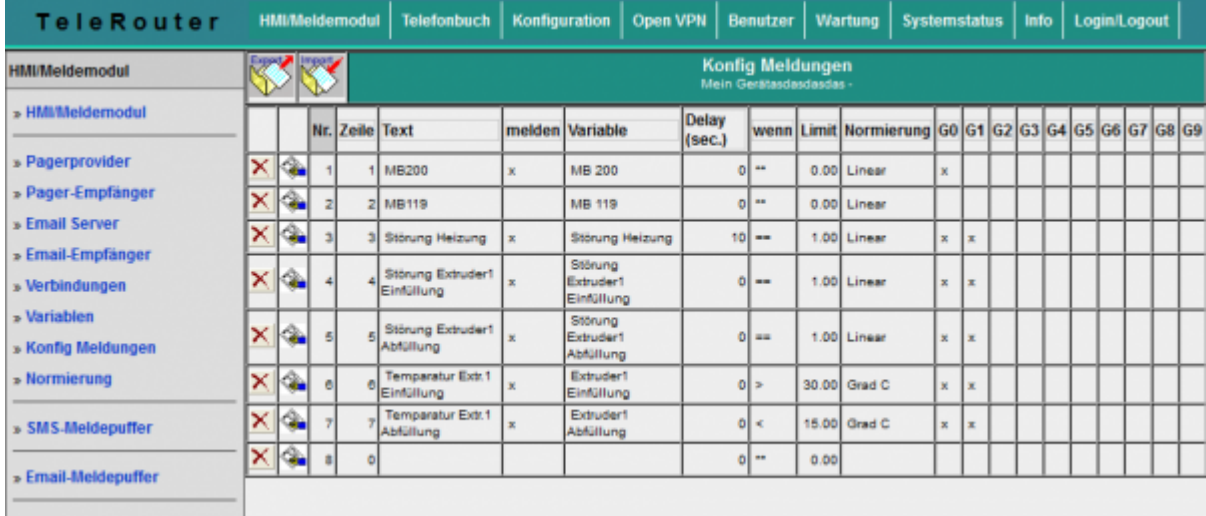

The actual messages are configured separately. The relationship between the variable, the standardization

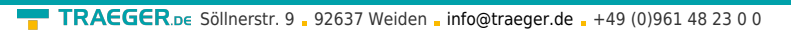

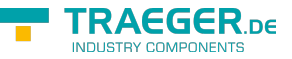

and the reporting group is made. What the actual message is. The sequence of the messages is made after entering the line number.

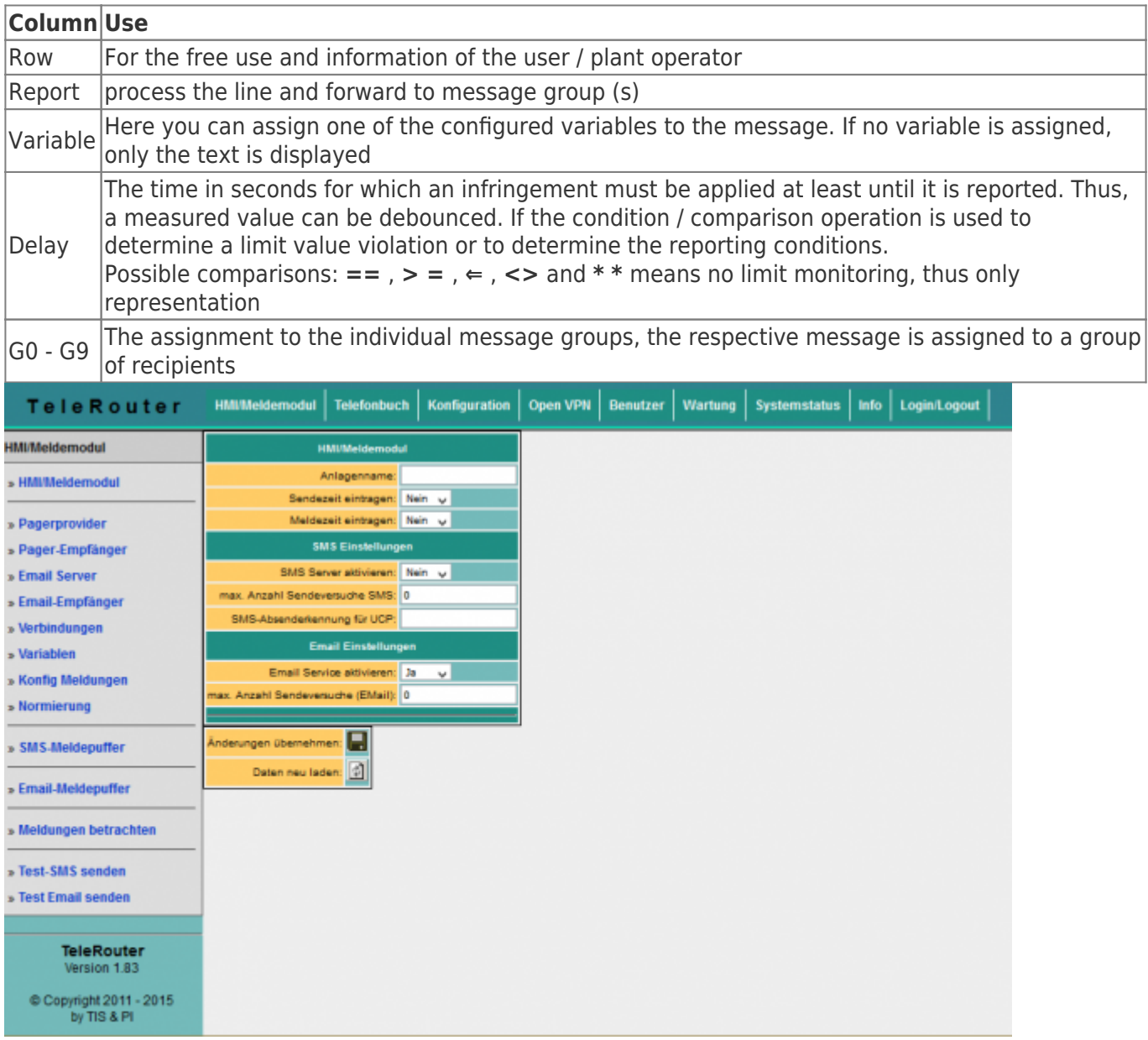

To activate the message processing at all, basic settings must be made. Before you activate these settings, the mediations should be projected. The meaning of each line:

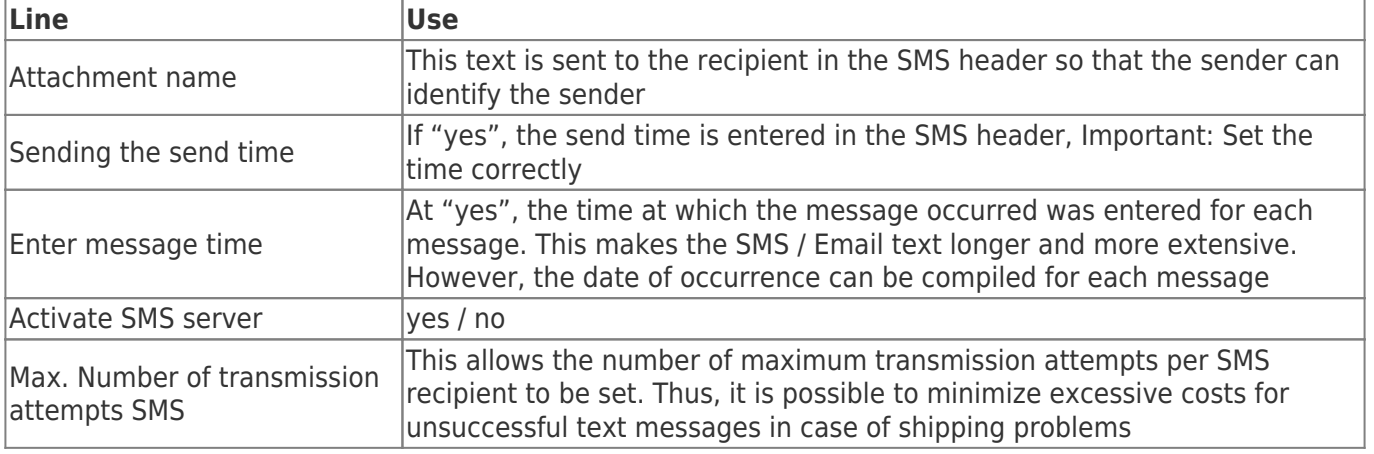

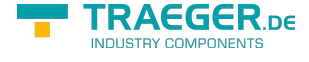

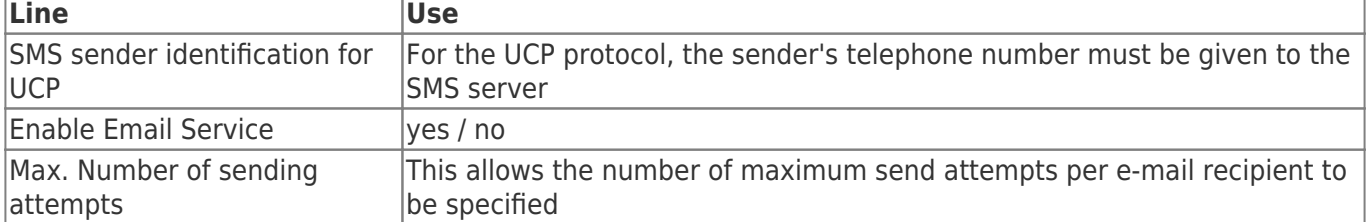

#### <span id="page-21-0"></span>SMS message buffer / Email message buffer

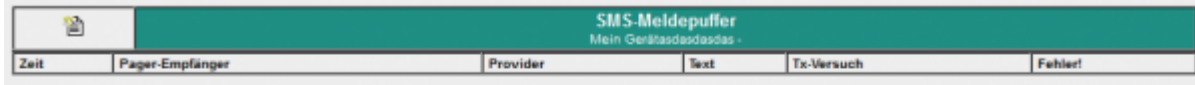

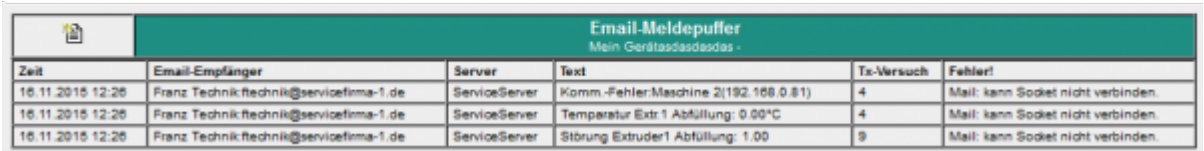

On the SMS Message Buffer page, the messages that are currently pending and not yet sent are displayed. The "Tx Trials" column shows the number of attempts already made to send the SMS. This is greater than 0, e.g. Telephone line not available, busy or service settings (telephone number) are not correct. The largest number of attempts is reported to the PLC (see above).

Clicking on the symbol  $\Box$  deletes all messages in the list. The messages are not sent! For test purposes you remove the telephone cable, you can test the function of the system first, without generating costs for sending SMS.

#### <span id="page-21-1"></span>View messages

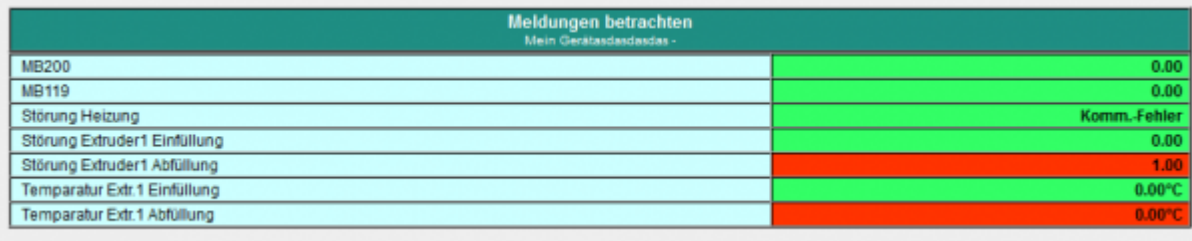

In the menu item **View messages** you can view the current status of the messages. All message states of the configured messages are displayed there. So also these, which can not generate SMS. As a result, a state can be obtained via the system without PLC programming software. The message window is updated every 3 seconds. Red fields indicate that there is a violation of the limit value. Google Übersetzer für Unternehmen:Translator ToolkitWebsite-Übersetzer

# 6 Technical data

# <span id="page-21-2"></span>6.1 pin assignment power supply

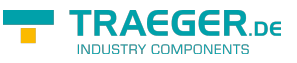

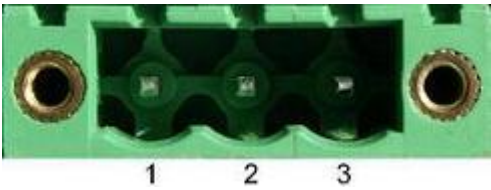

Pin number Short form Designation Direction 1 P24V 24V DC voltage input 2 PE earthing input 3 M24V mass input

### <span id="page-22-0"></span>6.2 Pinning Ethernet

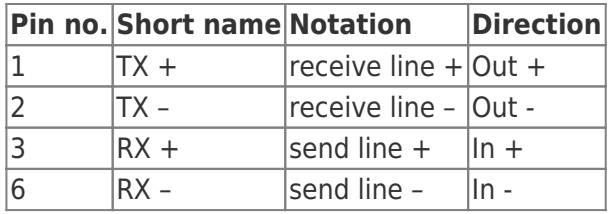

## <span id="page-22-1"></span>6.3 Pin assignment RJ12

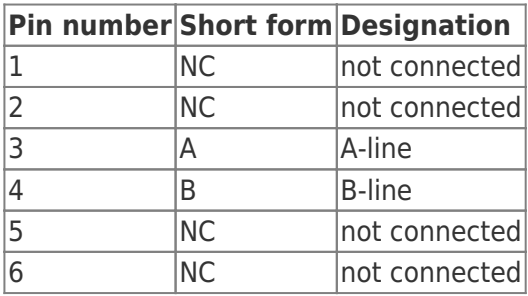

## <span id="page-22-2"></span>6.4 pin assignment ISDN

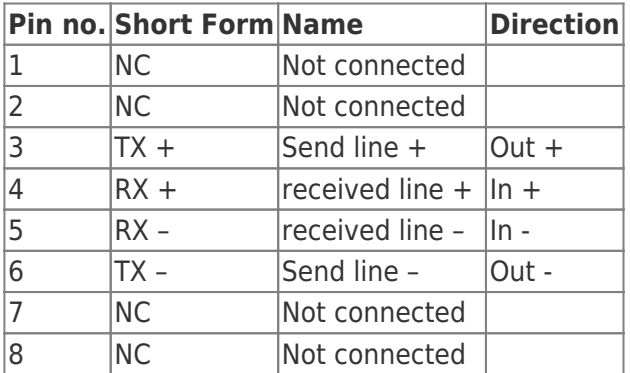

## <span id="page-22-3"></span>6.5 Special Assignment ISDN socket

for the RS232 Device Type

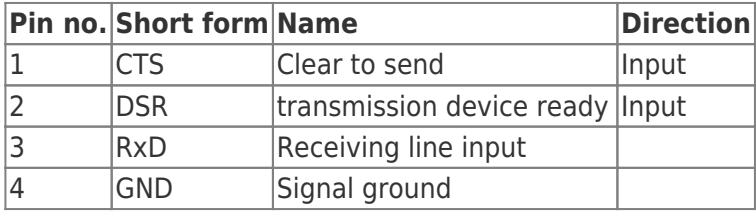

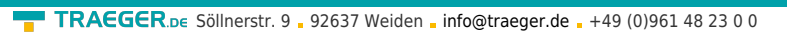

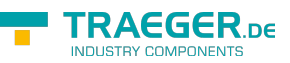

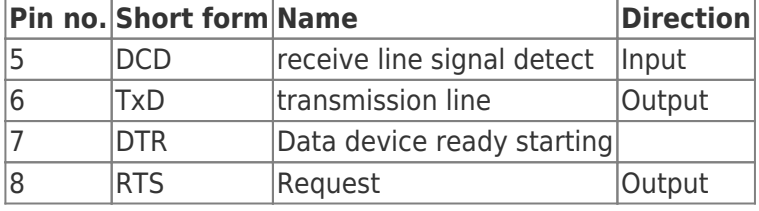

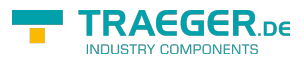

## **Table of Contents**

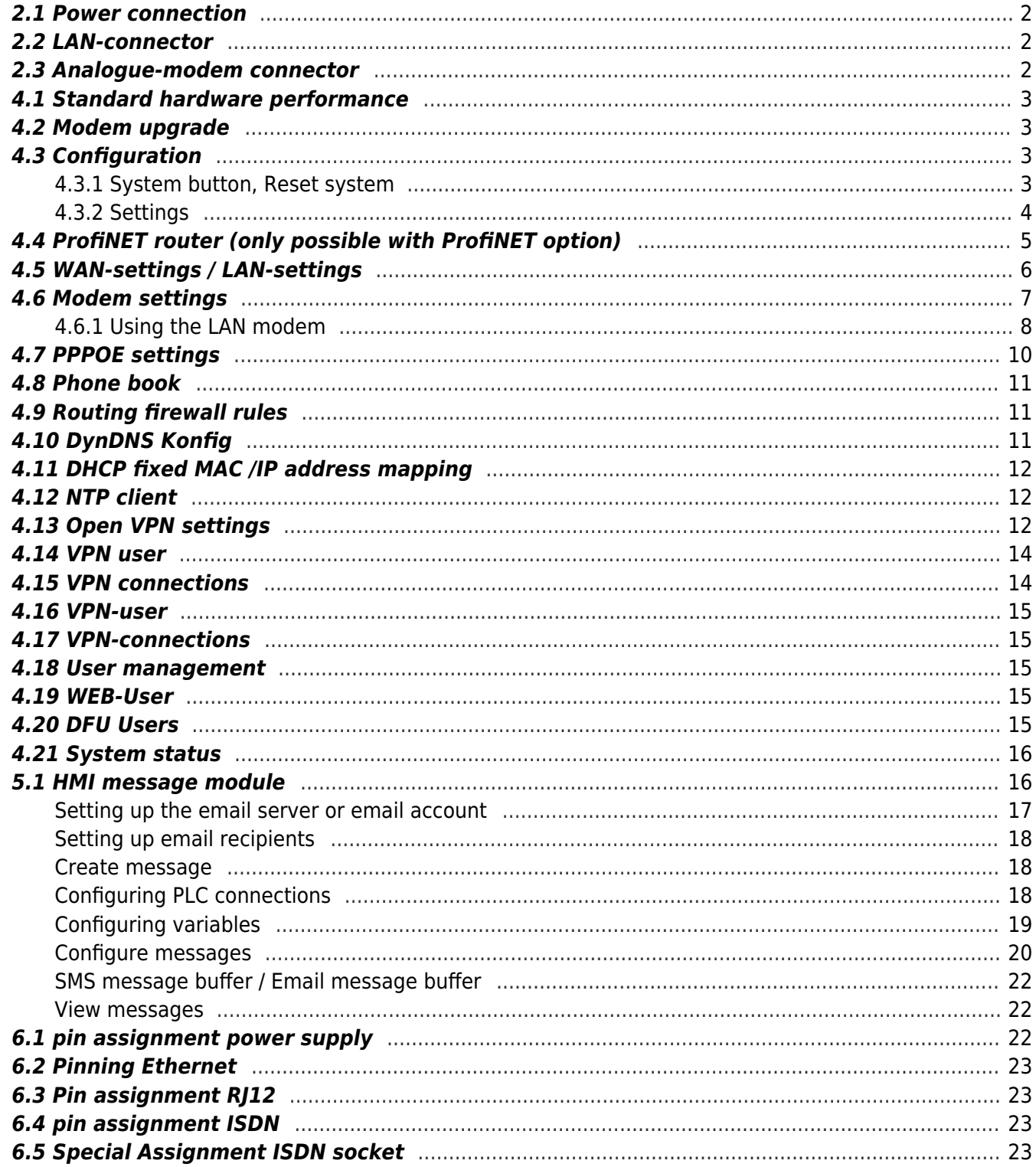

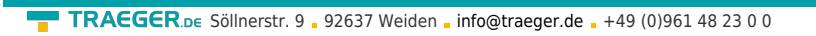

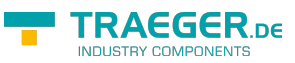